Ай Ти Ви Групп

# ACFA Intellect Руководство по настройке и работе с модулем интеграции i

# «ApolloSDK»

Версия 1.9

Москва 2014

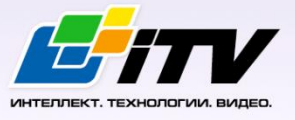

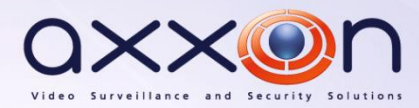

# <span id="page-1-0"></span>Содержание

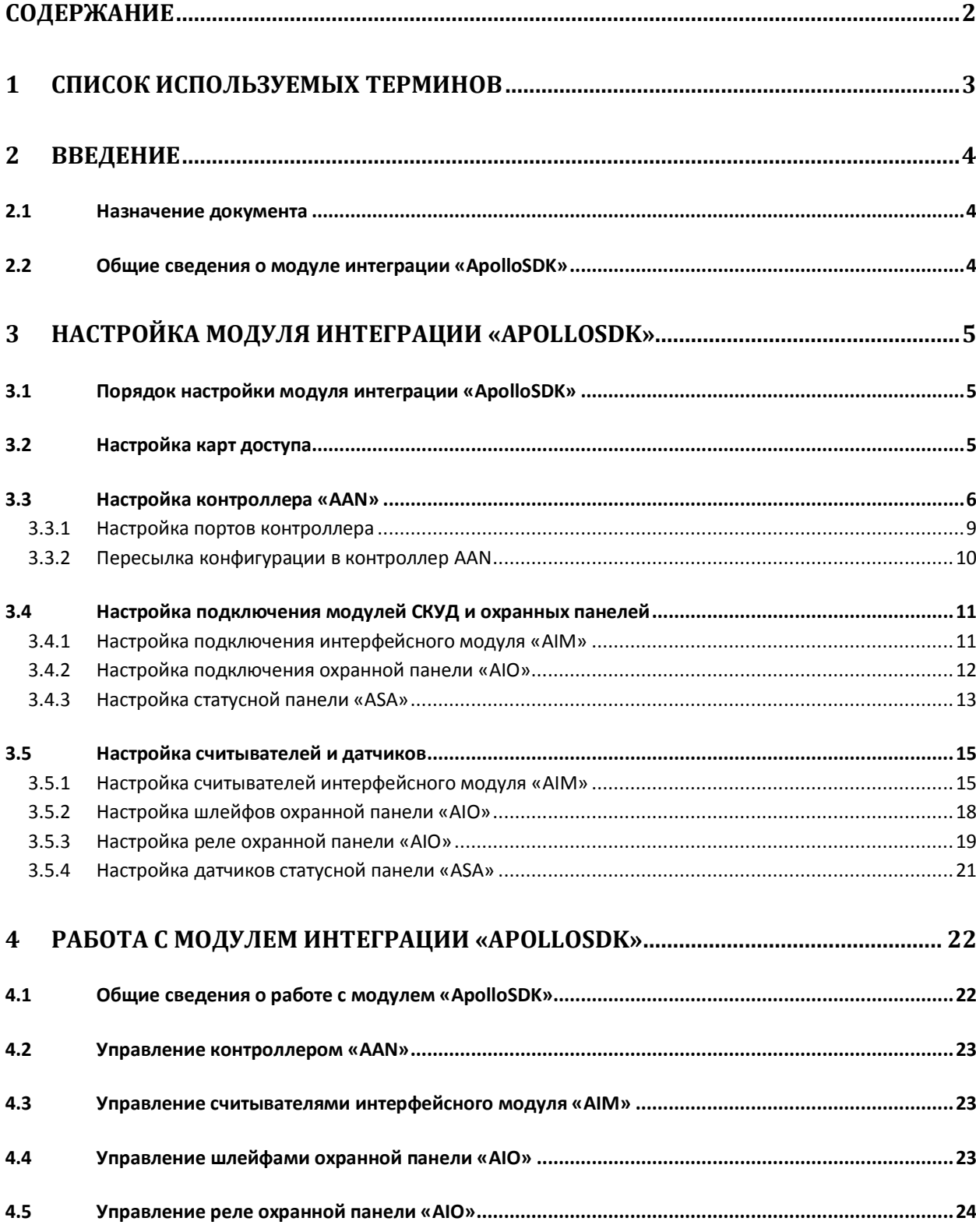

#### <span id="page-2-0"></span>**1 Список используемых терминов**

Сервер – компьютер с установленной конфигурацией **Сервер** программного комплекса *Интеллект.*

Система контроля и управления доступом (СКУД) – программно-аппаратный комплекс, предназначенный для осуществления функций контроля и управления доступом.

Контроллер – электронное устройство, предназначенное для контроля и управления точками доступа.

Точка доступа – место, где осуществляется контроль доступа.

Интерфейсный модуль *AIM* – интерфейсный модуль для подключения к контроллеру *AAN* считывателей или клавиатур.

Охранная панель *AIO* – охранная микропроцессорная панель, осуществляющая контроль над состоянием охранных шлейфов и управление релейными выходами.

Статусная панель *ASA–*панель отображения состояния охранной сигнализации.

Охранный шлейф – шлейф, в который включаются охранные извещатели (магнито-контактные, ударно-контактные), либо выходные цепи извещателей объемного действия, охранных панелей.

Считыватели – электронные устройства, предназначенные для ввода запоминаемого кода с клавиатуры либо считывания кодовой информации с ключей (идентификаторов) системы.

Идентификатор доступа – ключ (физический или цифровой), по которому предоставляется доступ объектам в помещения, здания, зоны и территории.

Карта доступа – физический идентификатор доступа, регистрируемый считывателем.

Время прохода – время, которое отводится на проход через точку доступа. По истечении данного времени точка доступа автоматически блокируется.

Импульс – сигнал, в результате которого реле замыкается.

Временная зона – совокупность произвольного количества интервалов времени в пределах каждых суток временного цикла (от 1 до 366 дней), а также интервалов времени в течение особых дат. Временные зоны определяют график доступа на охраняемый объект.

Сдвоенные считыватели – считыватели, которые установлены с разных сторон одной двери, контролирующие один и тот же геркон, замок и т.д.

# <span id="page-3-0"></span>**2 Введение**

#### <span id="page-3-1"></span>**2.1 Назначение документа**

Документ *Руководство по настройке и работе с модулем интеграции ApolloSDK* является справочно-информационным пособием и предназначен для специалистов по настройке и операторов модуля *ApolloSDK*. Данный модуль работает в составе программного комплекса *ACFA Intellect*.

В данном Руководстве представлены следующие материалы:

- 1. общие сведения о модуле интеграции *ApolloSDK*;
- 2. настройка модуля интеграции *ApolloSDK*;
- 3. работа с модулем интеграции *ApolloSDK*.

#### <span id="page-3-2"></span>**2.2 Общие сведения о модуле интеграции «ApolloSDK»**

Модуль интеграции *ApolloSDK* работает в составе программного комплекса *ACFA Intellect* и предназначен для конфигурирования и управления оборудованием системы *ApolloSDK*.

В ПК *ACFA Intellect* интегрировано следующее оборудование:

- 1. контроллеры *AAN* (компонент *СКУД*);
- 2. интерфейсные модули *AIM* (компонент *СКУД*);
- 3. охранные панели *AIO* (компонент *ОПС*);
- 4. статусные панели *ASA* (компонент *ОПС*).

#### Тип подключения данных устройств сетевой (Ethernet или RS-485).

*Примечание. Подробные сведения о системе ApolloSDK приведены в официальной справочной документации (производитель ААМ Системз).*

*Внимание! Для работы модуля интеграции ApolloSDK необходимо программное обеспечение системы ApolloSDK, установленное на Сервере.*

Перед настройкой модуля интеграции *ApolloSDK* необходимо выполнить следующие действия:

- 1. Установить необходимое оборудование на охраняемый объект.
- 2. Установить на Сервер программное обеспечение системы *ApolloSDK*.

# <span id="page-4-0"></span>**3 Настройка модуля интеграции «ApolloSDK»**

# <span id="page-4-1"></span>**3.1 Порядок настройки модуля интеграции «ApolloSDK»**

Настройка модуля интеграции *ApolloSDK* в ПК *ACFA Intellect* производится в следующей последовательности:

- 1. Настройка карт доступа системы *ApolloSDK* .
- 2. Настройка контроллера *AAN*.
- 3. Настройка подключения модулей *СКУД* и охранных панелей.
- 4. Настройка считывателей и датчиков.

#### <span id="page-4-2"></span>**3.2 Настройка карт доступа**

Настройка карт доступа осуществляется на панели настройки объекта **Система ApolloSDK**, который создается на базе объекта **Компьютер** на вкладке **Оборудование** диалогового окна **Настройка системы** ([Рис.](#page-4-3) 3.2–[1\)](#page-4-3).

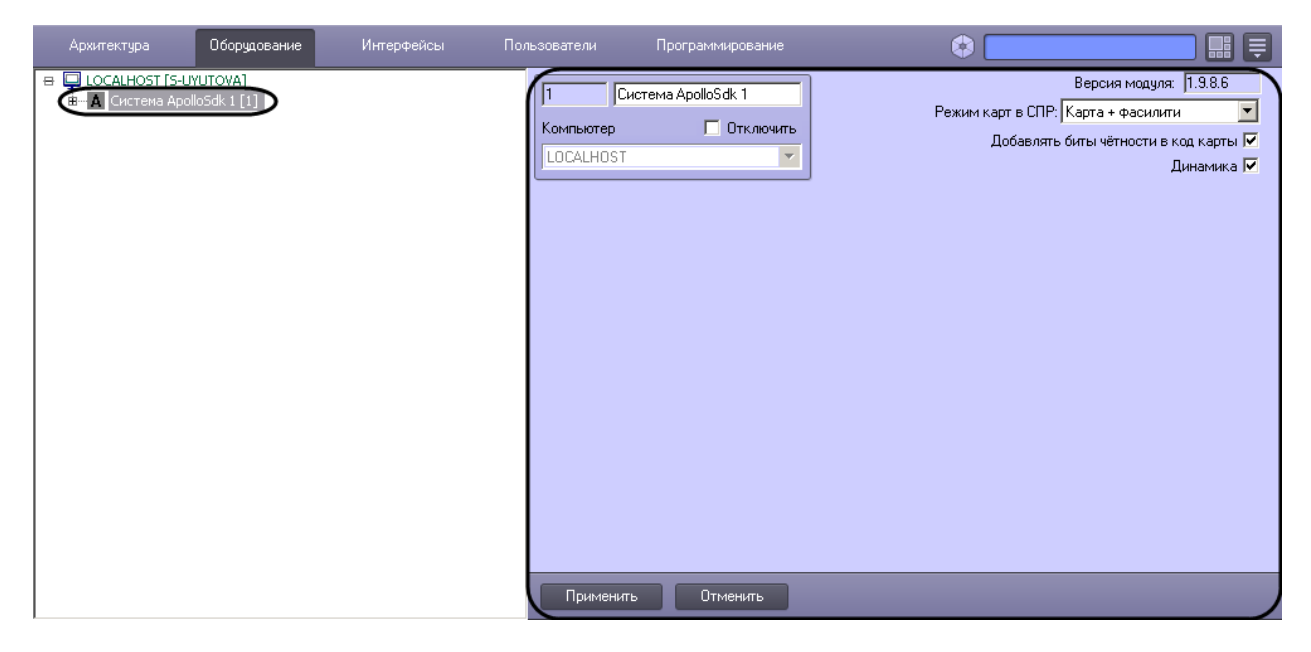

#### **Рис. 3.2–1 Объект Система ApolloSDK**

<span id="page-4-3"></span>*Примечание. В поле Версия модуля отображается текущая версия модуля интеграции системы ApolloSDK*

Настройка карт доступа осуществляется следующим образом:

1. Перейти на панель настройки объекта **Система ApolloSDK** ([Рис.](#page-5-1) 3.2–2).

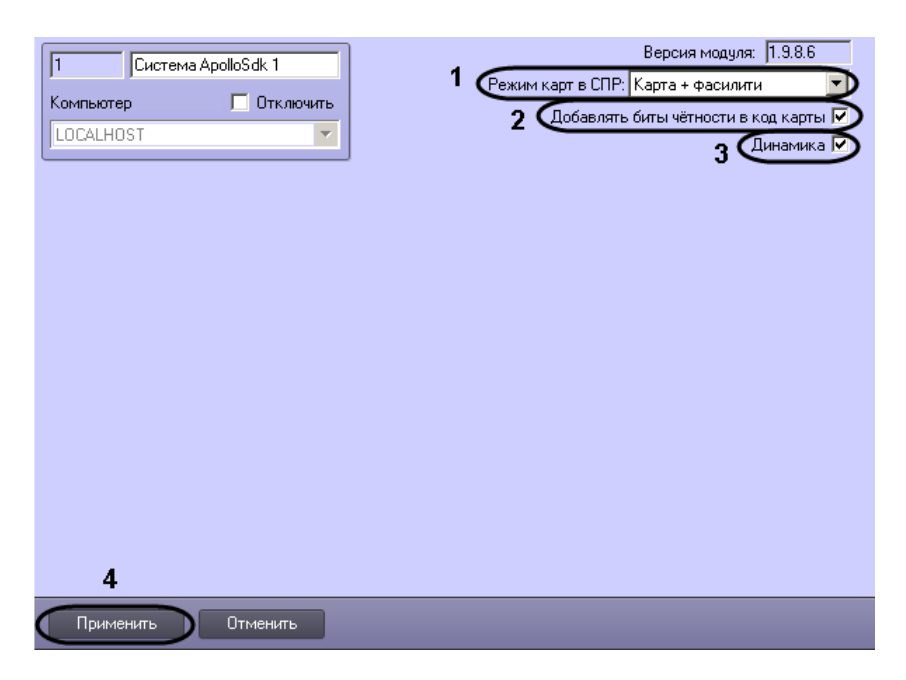

**Рис. 3.2–2 Настройка карт доступа**

- <span id="page-5-1"></span>2. Из раскрывающегося списка **Режим карт в СПР** выбрать способ задания карт доступа в модуле *Служба пропускного режима* (см. [Рис.](#page-5-1) 3.2–2, **1**):
	- 2.1. **Карта + фасилити**: используется код карты доступа и код объекта.
	- 2.2. **Только карта**: используется только код карты доступа.
- 3. Если требуется добавлять бит четности в код карты, установить соответствующий флажок (см. [Рис.](#page-5-1) 3.2–2, **2**).
- 4. Установить флажок **Динамика**, если требуется динамически пересылать в систему ApolloSDK изменения параметров доступа (см. [Рис.](#page-5-1) 3.2–2, **3**).
- 5. Нажать на кнопку **Применить** (см. [Рис.](#page-5-1) 3.2–2, **4**)

Настройка карт доступа завершена.

## <span id="page-5-0"></span>**3.3 Настройка контроллера «AAN»**

Настройка контроллера *AAN* проходит в следующей последовательности:

1. Создать на базе объекта **ApolloSDK** объект **Контроллер AAN** ([Рис.](#page-6-0) 3.3–1).

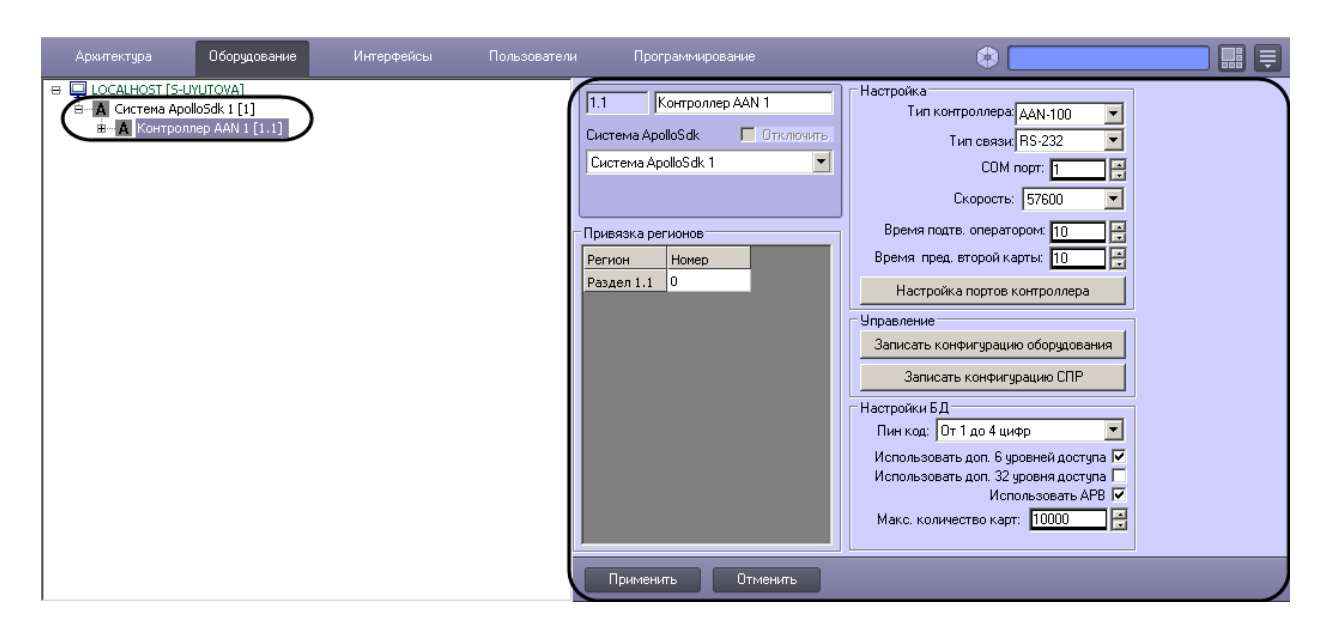

**Рис. 3.3–1 Объект Контроллер AAN**

- <span id="page-6-0"></span>2. Перейти на панель настройки объекта **Контроллер AAN** (см. [Рис.](#page-6-0) 3.3–1).
- 3. Если контроллер *AAN* подключается к Серверу через COM-порт, необходимо выполнить следующие действия:
	- 3.1 Из раскрывающегося списка **Тип связи** выбрать значение **RS-232** ([Рис.](#page-6-1) 3.3–2, **1**).
	- 3.2 В поле **COM порт:** ввести номер COM-порта, через который контроллер *AAN* подключается к Серверу ([Рис.](#page-6-1) 3.3–2, **2**).

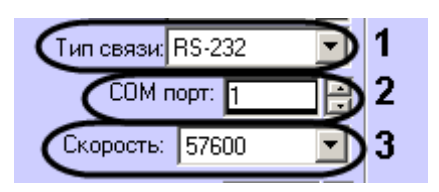

**Рис. 3.3–2 Настройка подключения контроллера AAN через COM-порт**

- 3.3 Из раскрывающегося списка **Скорость:** выбрать скорость подключения контроллера *AAN* через COM-порт (см. [Рис.](#page-6-1) 3.3–2, **3**).
- <span id="page-6-1"></span>4. Если контроллер *AAN* подключается к Серверу через протокол Ethernet, необходимо выполнить следующие действия:
	- 4.1 Из раскрывающегося списка **Тип связи** выбрать значение **IP** ([Рис.](#page-6-2) 3.3–3, **1**)

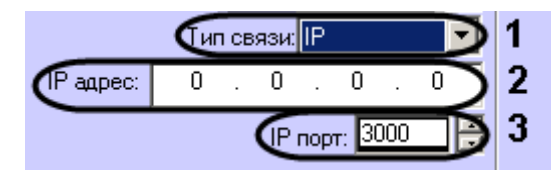

**Рис. 3.3–3 Настройка подключения контроллера AAN через протокол Ethernet**

- 4.2 В поле **IP адрес:** ввести IP адрес контроллера *AAN* (см. [Рис.](#page-6-2) 3.3–3, **2**).
- 4.3 В поле **IP порт:** ввести номер порта контроллера *AAN* (см. [Рис.](#page-6-2) 3.3–3, **3**).
- <span id="page-6-2"></span>5. Из раскрывающегося списка **Тип:** выбрать тип (*AAN-32* или *AAN-100*) контроллера *AAN,* в соответствии с используемым оборудованием ([Рис.](#page-7-0) 3.3–4, **1**).

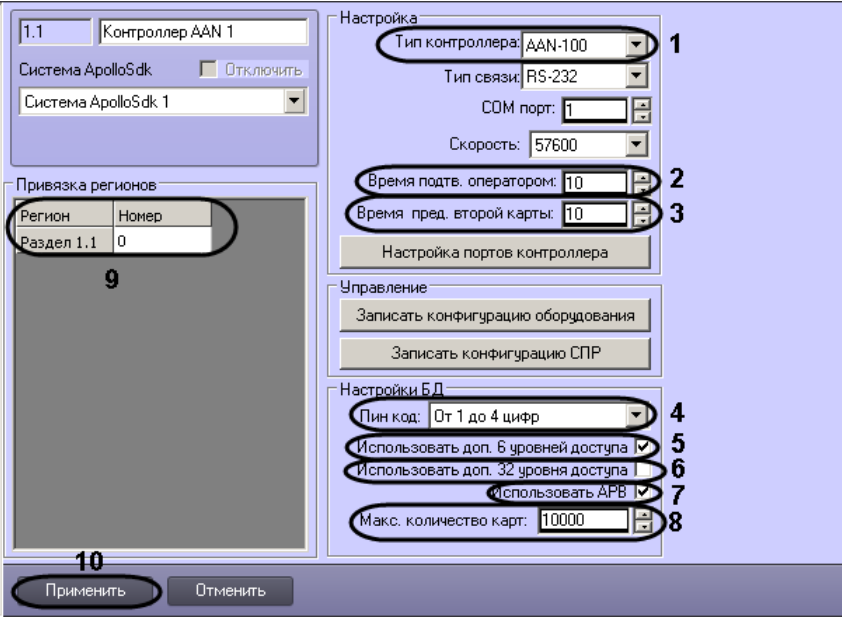

**Рис. 3.3–4 Панель настроек объекта контроллер AAN**

- <span id="page-7-0"></span>6. В поле **Время принятия решения оператором:** ввести время в секундах, которое отводится оператору на принятие решения по предоставлению или отказу в доступе (см. [Рис.](#page-7-0) 3.3–4, **2**).
- 7. В поле **Время предъявления второй карты:** ввести время в секундах, определяющее временной интервал между предъявлением первой и второй карты доступа, при превышении которого, доступ по второй карте предоставлен не будет (см[. Рис.](#page-7-0) 3.3–4, **3**).
- 8. Из раскрывающегося списка **Пин код** выбрать тип используемого пин-кода (см. [Рис.](#page-7-0) 3.3–4, **4**):
	- 8.1. Не используется
	- 8.2. От 1 до 4 цифр
	- 8.3. От 1 до 6 цифр
- 9. По умолчанию каждая карта в БД имеет один уровень доступа. Имеется возможность принудительно увеличить количество уровней доступа на карту (до 6, 32 или 38), но при этом уменьшается общее количество карт, которое можно записать в контроллер. Использование дополнительных уровней доступа включается следующим образом:
	- 9.1. Установить флажок **Использовать доп. 6 уровней доступа**, если требуется использовать 6 дополнительных уровней доступа (см. [Рис.](#page-7-0) 3.3–4, **5**).
	- 9.2. Установить флажок **Использовать доп. 32 уровня доступа**, если требуется использовать 32 дополнительных уровня доступа (см[. Рис.](#page-7-0) 3.3–4, **6**).
- 10. Если требуется запретить двойной проход через считыватели контроллера, установить флажок **Использовать APB** (см. [Рис.](#page-7-0) 3.3–4, **7**)
- 11. В поле **Макс. число карт** ввести число максимальное число карт доступа, которые будут храниться в памяти контроллера (см. [Рис.](#page-7-0) 3.3–4, **8**).

*Примечание. Максимальное число карт доступа, которые могут храниться в памяти контроллера, зависит от количества плат памяти, установленных на нем.*

12. Осуществить привязку регионов контроллера *AAN* к разделам ПК *ACFA*-*Интеллект*: в таблице **Привязка регионов** представлен список созданных в ПК *ACFA*-*Интеллект* объектов **Раздел**. Необходимо указать для них номера регионов контроллера *AAN* (см. [Рис.](#page-7-0) 3.3–4, **9).**

*Примечание. Объекты Раздел создаются на базе объекта Область на вкладке Программирование диалогового окна Настройка системы.*

13.

14.

- 15. Для сохранения внесенных изменений нажать кнопку **Применить** (см. [Рис.](#page-7-0) 3.3–4, **10**).
- 16. Для записи изменений в контроллер необходимо выполнить пересылку конфигурации (см. *[Пересылка конфигурации в контроллер](#page-9-0) AAN*).

Настройка контроллера *AAN* завершена.

#### <span id="page-8-0"></span>3.3.1 **Настройка портов контроллера**

Настройка портов контроллера *AAN* для подключения младших контроллеров (AIM) осуществляется следующим образом:

1. Перейти на панель настройки объекта **Контроллер AAN** ([Рис.](#page-8-1) 3.3–5).

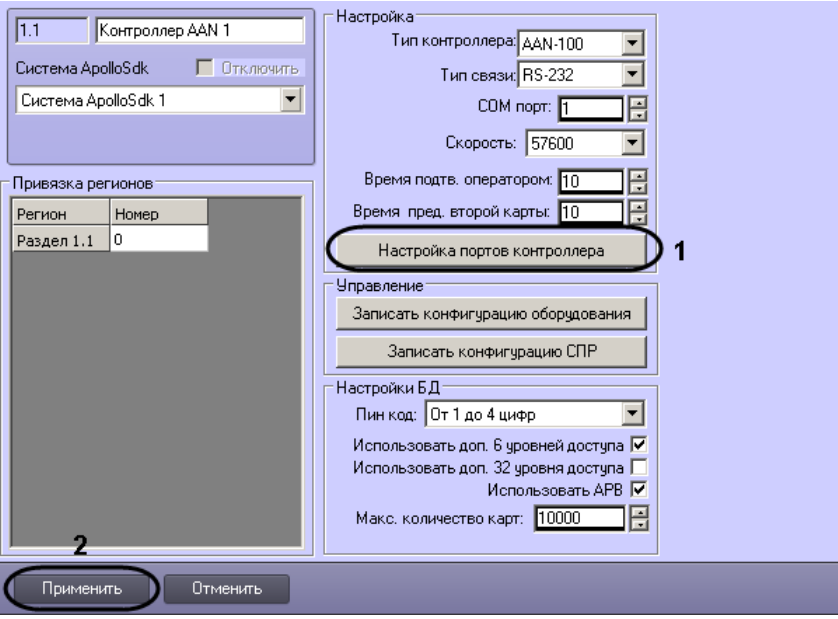

**Рис. 3.3–5 Настройка портов контроллера**

<span id="page-8-1"></span>2. Нажать на кнопку **Настройка портов контроллера** (см. [Рис.](#page-8-1) 3.3–5, **1**). Будет открыто окно **Настройка портов AAN**([Рис.](#page-9-1) 3.3–6). В данном окне имеется возможность настроить порты контроллера с 3 по 6. Настройки всех портов аналогичны.

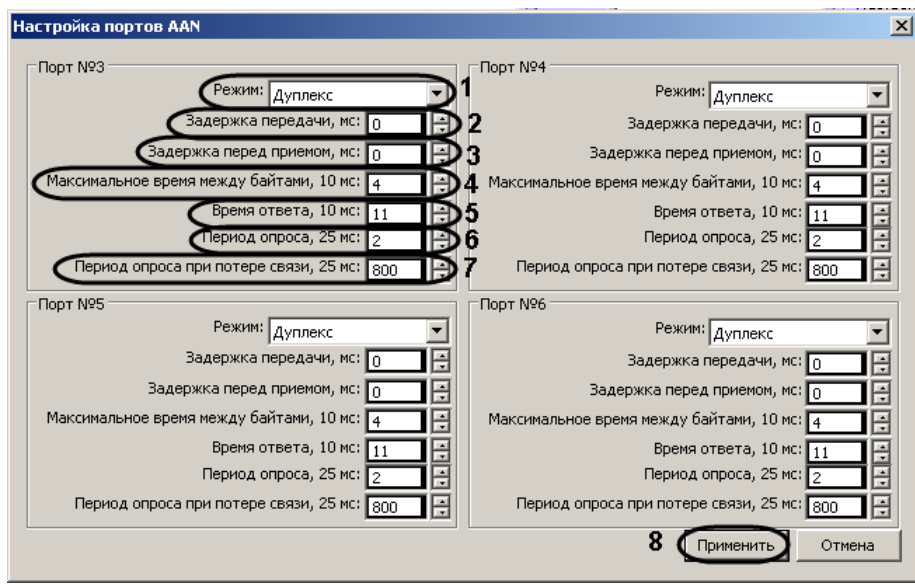

**Рис. 3.3–6 Настройка портов AAN**

- <span id="page-9-1"></span>3. Из раскрывающегося списка **Режим** выбрать режим передачи данных через порт: дуплексный или полудуплексный (см[. Рис.](#page-9-1) 3.3–6, **1**).
- 4. Указать период задержки передачи данных через порт в миллисекундах (см. [Рис.](#page-9-1) 3.3–6, **2**).
- 5. Указать период задержки перед приемом данных через порт в миллисекундах (см[. Рис.](#page-9-1)  [3.3](#page-9-1)–6, **3**).
- 6. Указать максимально допустимое время ожидания следующего байта в миллисекундах (см[. Рис.](#page-9-1) 3.3–6, **4**).

*Примечание. В названии данной и последующей настроек через запятую указывается кратность значения, которое требуется указать. Таким образом, если установить значение параметра Максимальное время между байтами, 10 мс равным 4, то максимальное время ожидания следующего байта будет считаться равным 40.*

- 7. Указать время ответа (см. [Рис.](#page-9-1) 3.3–6, **5**), учитывая указанную кратность.
- 8. Указать период опроса порта при наличии связи в миллисекундах (см. [Рис.](#page-9-1) 3.3–6, **6**), учитывая указанную кратность.
- 9. Указать период опроса порта при потере связи в миллисекундах (см. [Рис.](#page-9-1) 3.3–6, **7**), учитывая указанную кратность.
- 10. Нажать на кнопку **Применить** (см. [Рис.](#page-9-1) 3.3–6, **8**).
- 11. Нажать на кнопку **Применить** на панели настройки объекта **Контроллер AAN** (см. [Рис.](#page-8-1) 3.3– [5,](#page-8-1) **2**).

Настройка портов контроллера *AAN* завершена.

#### <span id="page-9-0"></span>3.3.2 **Пересылка конфигурации в контроллер AAN**

Пересылка конфигурации в контроллер *AAN* осуществляется следующим образом:

1. Перейти на панель настройки объекта **Контроллер AAN** ([Рис.](#page-10-2) 3.3–7).

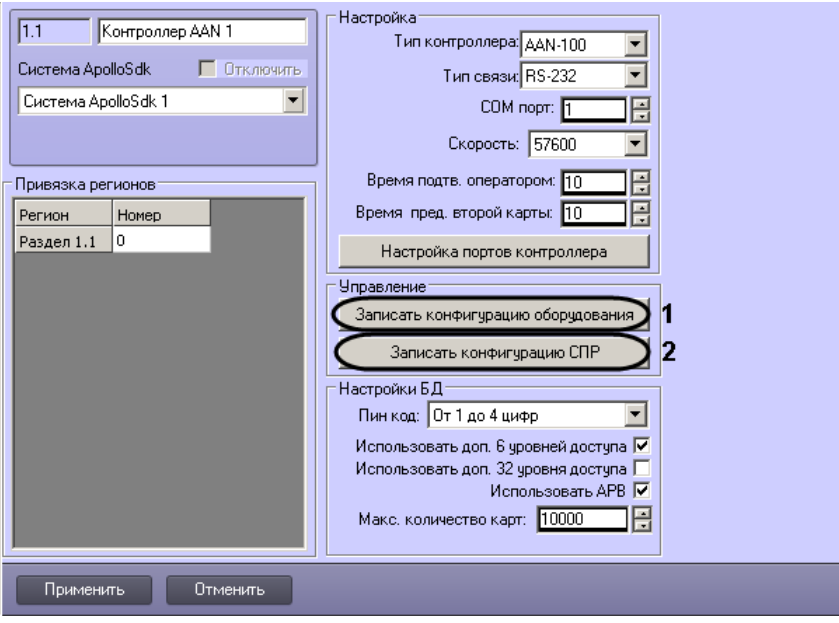

**Рис. 3.3–7 Пересылка конфигурации в контроллер**

- <span id="page-10-2"></span>2. Для пересылки в контроллер конфигурации оборудования нажать на кнопку **Записать конфигурацию оборудования** (см. [Рис.](#page-10-2) 3.3–7, **1**).
- 3. Для пересылки в контроллер данных о пользователях и параметрах доступа нажать на кнопку **Запись конфигурации СПР** (см. [Рис.](#page-10-2) 3.3–7, **2**).

Пересылка конфигурации в контроллер *AAN* завершена.

#### <span id="page-10-0"></span>**3.4 Настройка подключения модулей СКУД и охранных панелей**

#### <span id="page-10-1"></span>3.4.1 **Настройка подключения интерфейсного модуля «AIM»**

Настройка подключения интерфейсного модуля *AIM* проходит на панели настроек соответствующего объекта. Объект **Интерфейсный Модуль AIM** создается на базе объекта **Контроллер AAN** ([Рис.](#page-10-3) 3.4–1).

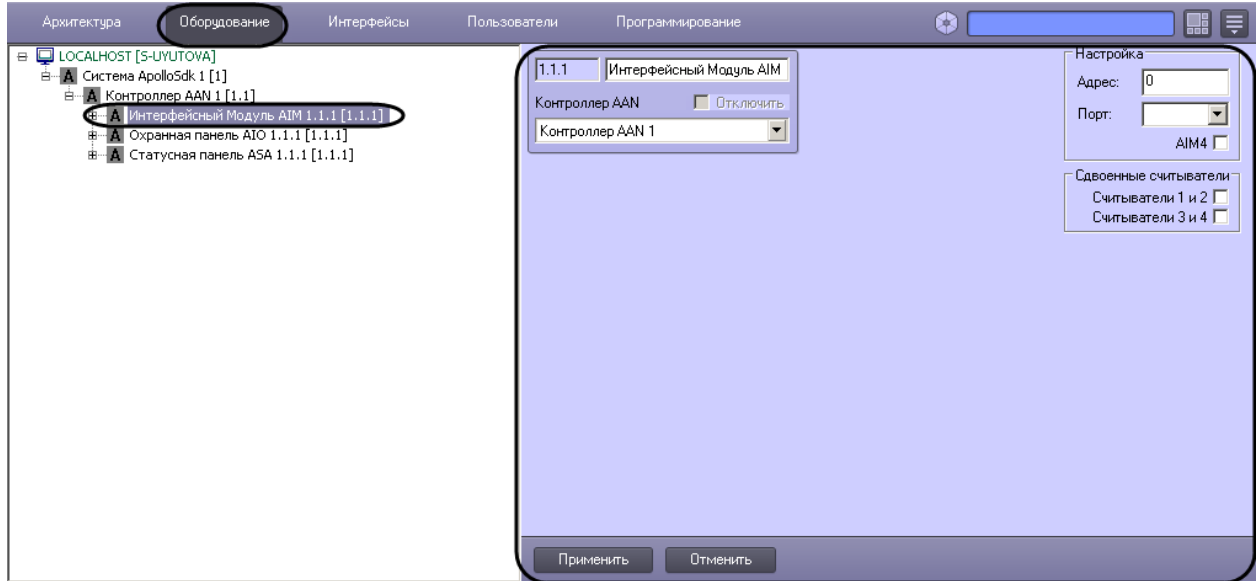

<span id="page-10-3"></span>**Рис. 3.4–1 Объект Интерфейсный Модуль AIM**

Настройка подключения интерфейсного модуля *AIM* проходит в следующей последовательности:

1. Перейти на панель настроек объекта **Интерфейсный Модуль AIM** ([Рис.](#page-11-1) 3.4–2).

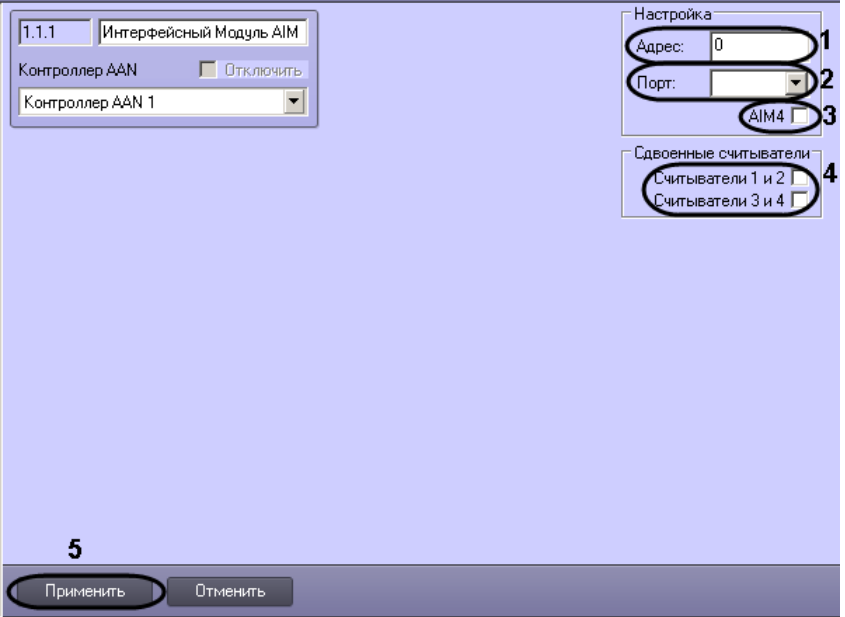

**Рис. 3.4–2 Панель настроек объекта Интерфейсный Модуль AIM**

- <span id="page-11-1"></span>2. Ввести в поле **Адрес:** уникальный адрес интерфейсного модуля *AIM* (см[. Рис.](#page-11-1) 3.4–2, **1**).
- 3. Из раскрывающегося списка **Порт:** выбрать порт подключения интерфейсного модуля *AIM* (см[. Рис.](#page-11-1) 3.4–2, **2**).
- 4. В случае, если используется интерфейсный модуль AIM4, необходимо установить флажок **AIM4** (см. [Рис.](#page-11-1) 3.4–2, **3**).
- 5. В случае, если в системе *ApolloSDK* используются сдвоенные считыватели, установить флажки напротив тех считывателей, которые являются сдвоенными (см. [Рис.](#page-11-1) 3.4–2, **4**)
- 6. Для сохранения изменений нажать кнопку **Применить** (см. [Рис.](#page-11-1) 3.4–2, **5**).

Настройка подключения интерфейсного модуля *AIM* завершена.

#### <span id="page-11-0"></span>3.4.2 **Настройка подключения охранной панели «AIO»**

Настройка подключения охранной панели *AIO* проходит на панели настроек соответствующего объекта. Объект **Охранная панель AIO** создается на базе объекта **Контроллер AAN** ([Рис.](#page-12-1) 3.4–3).

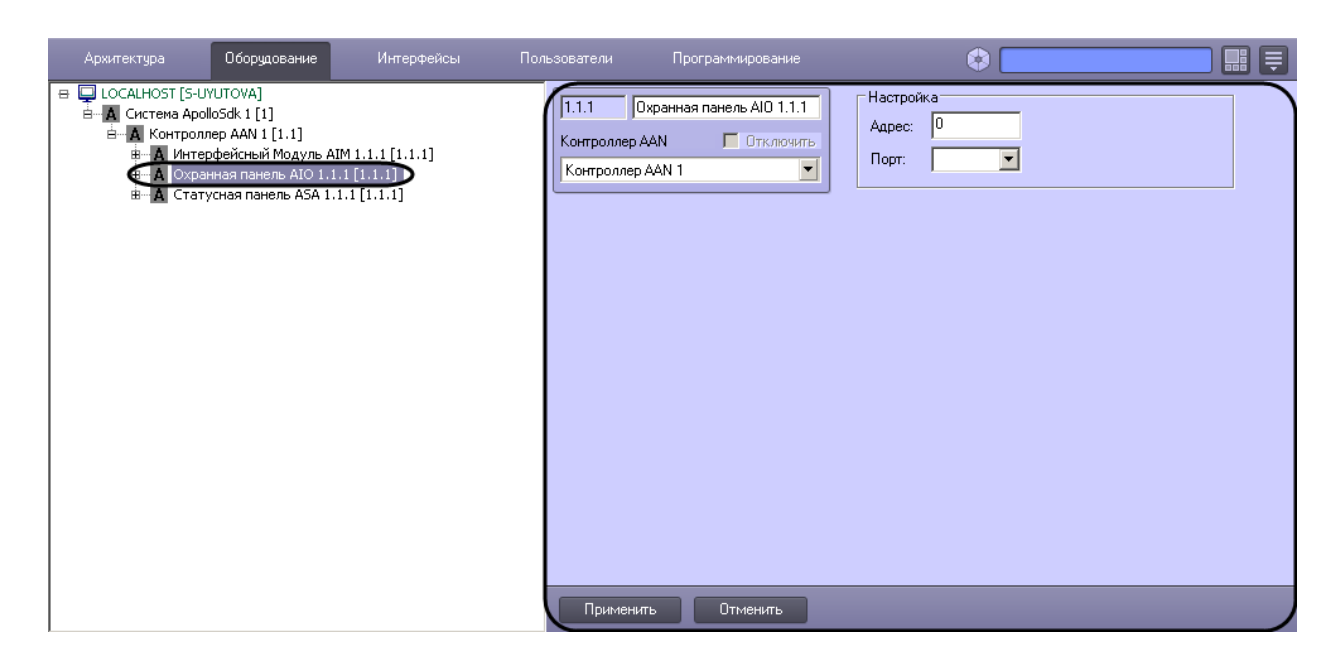

**Рис. 3.4–3 Объект Охранная панель AIO**

<span id="page-12-1"></span>Настройка подключения охранной панели *AIO* проходит в следующей последовательности:

1. Перейти на панель настроек объекта **Охранная панель AIO** ([Рис.](#page-12-2) 3.4–4).

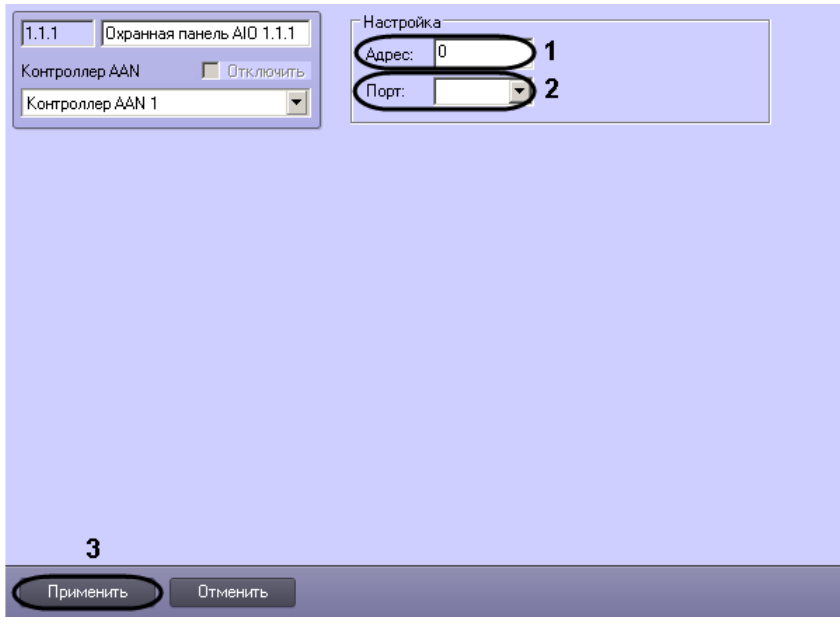

**Рис. 3.4–4 Панель настроек объекта Охранная панель AIO**

- <span id="page-12-2"></span>2. Ввести в поле **Адрес:** уникальный адрес охранной панели *AIO* (см. [Рис.](#page-12-2) 3.4–4, **1**).
- 3. Из раскрывающегося списка **Порт:** выбрать порт подключения охранной панели *AIO* (см. [Рис.](#page-12-2) 3.4–4, **2**).
- 4. Для сохранения изменений нажать кнопку **Применить** (см. [Рис.](#page-12-2) 3.4–4, **3**).

Настройка подключения охранной панели *AIO* завершена.

#### <span id="page-12-0"></span>3.4.3 **Настройка статусной панели «ASA»**

Настройка статусной панели *ASA* проходит на панели настроек соответствующего объекта. Объект **Статусная панель ASA** создается на базе объекта **Контроллер AAN** ([Рис.](#page-13-0) 3.4–5).

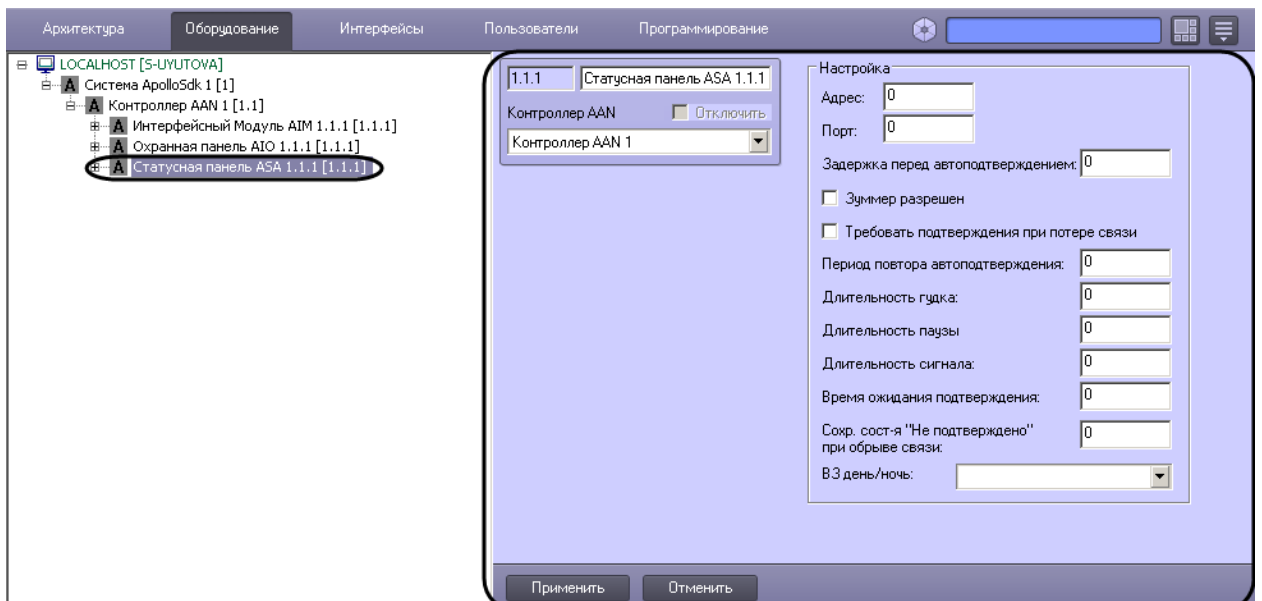

**Рис. 3.4–5 Объект Статусная панель ASA**

<span id="page-13-0"></span>Настройка подключения статусной панели *ASA* проходит в следующей последовательности:

1. Перейти на панель настроек объекта **Статусная панель ASA** ([Рис.](#page-13-1) 3.4–6).

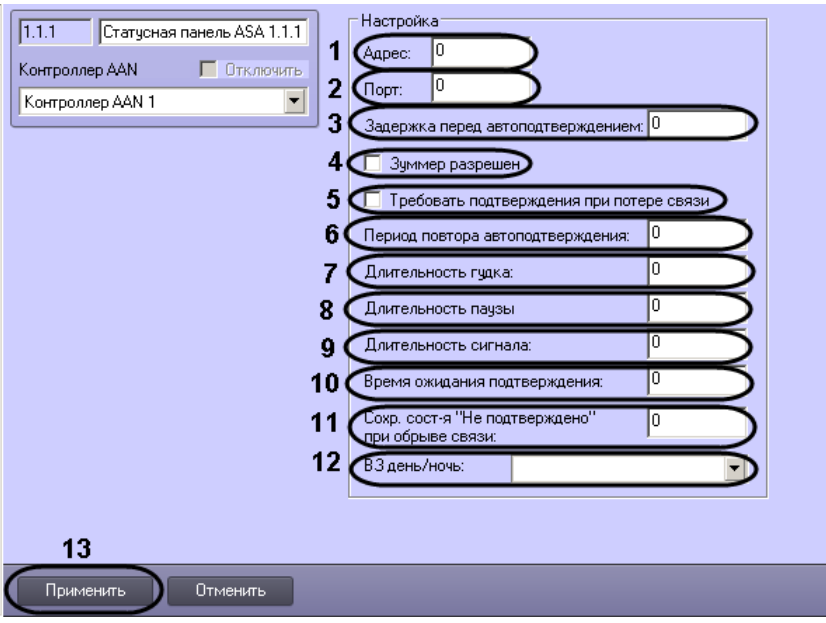

**Рис. 3.4–6 Панель настроек объекта Статусная панель ASA**

- <span id="page-13-1"></span>2. Ввести в поле **Адрес:** уникальный адрес панели *ASA* (см. [Рис.](#page-13-1) 3.4–6, **1**).
- 3. Из раскрывающегося списка **Порт:** выбрать порт подключения панели *ASA* (см. [Рис.](#page-13-1) 3.4–6, **2**).
- 4. Ввести время в секундах до автоматического подтверждения тревоги на панели *ASA* в поле **Задержка перед автоподтверждением:** (см. [Рис.](#page-13-1) 3.4–6, **3**).
- 5. Установить флажок **Зуммер разрешен**, если необходимо включить сигнальное устройство панели *ASA* (см. [Рис.](#page-13-1) 3.4–6, **4**).
- 6. Если необходимо требовать подтверждение при потере связи панели *ASA* с контроллером, установить соответствующий флажок (см[. Рис.](#page-13-1) 3.4–6, **5**).
- 7. В поле **Период повтора автоподтверждения:** необходимо ввести время в секундах, определяющее задержку между автоматическими подтверждениями тревоги (см[. Рис.](#page-13-1)  [3.4](#page-13-1)–6, **6**).
- 8. В поле **Длительности гудка:** ввести время в секундах гудка сигнального устройства (см. [Рис.](#page-13-1) 3.4–6, **7**).
- 9. В поле **Длительности паузы** ввести время в секундах, определяющее паузу между гудками сигнального устройства (см. [Рис.](#page-13-1) 3.4–6, **8**).
- 10. В поле **Длительности сигнала:** ввести время в секундах сигнала зуммера (см. [Рис.](#page-13-1) 3.4–6, **8**).

*Примечание. Сигнал состоит из гудка и паузы. Для корректности работы сигнального устройства панели ASA необходимо чтобы значение, установленное в поле Длительности сигнала:, было больше или равно сумме значений полей Длительности гудка: и Длительности паузы.*

- 11. В поле **Время ожидания подтверждения** ввести время в секундах, определяющее временной интервал до подтверждения тревоги (см[. Рис.](#page-13-1) 3.4–6, **10**).
- 12. В поле **Сохр. сост-я "Не подтверждено" при обрыве связи:** ввести время в секундах, определяющее временной интервал, в котором при потере связи будет сохраняться состояние **Не подтверждено** (см. [Рис.](#page-13-1) 3.4–6, **11**).
- 13. Из раскрывающегося списка **В З день/ночь:** выбрать временную зону, которая будет определять день для панели *ASA* (см. [Рис.](#page-13-1) 3.4–6, **12**).

*Примечание. Всё остальное время, не входящее в выбранную временную зону, будет считаться ночью.*

14. Для сохранения изменений нажать кнопку **Применить** (см. [Рис.](#page-13-1) 3.4–6, **13**).

Настройка панели *ASA* завершена.

#### <span id="page-14-0"></span>**3.5 Настройка считывателей и датчиков**

#### <span id="page-14-1"></span>3.5.1 **Настройка считывателей интерфейсного модуля «AIM»**

Настройка считывателей интерфейсного модуля *AIM* проходит на панели настроек соответствующего объекта. Объект **Считыватель** создается на базе объекта **Интерфейсный модуль AIM** ([Рис.](#page-15-0) 3.5–1).

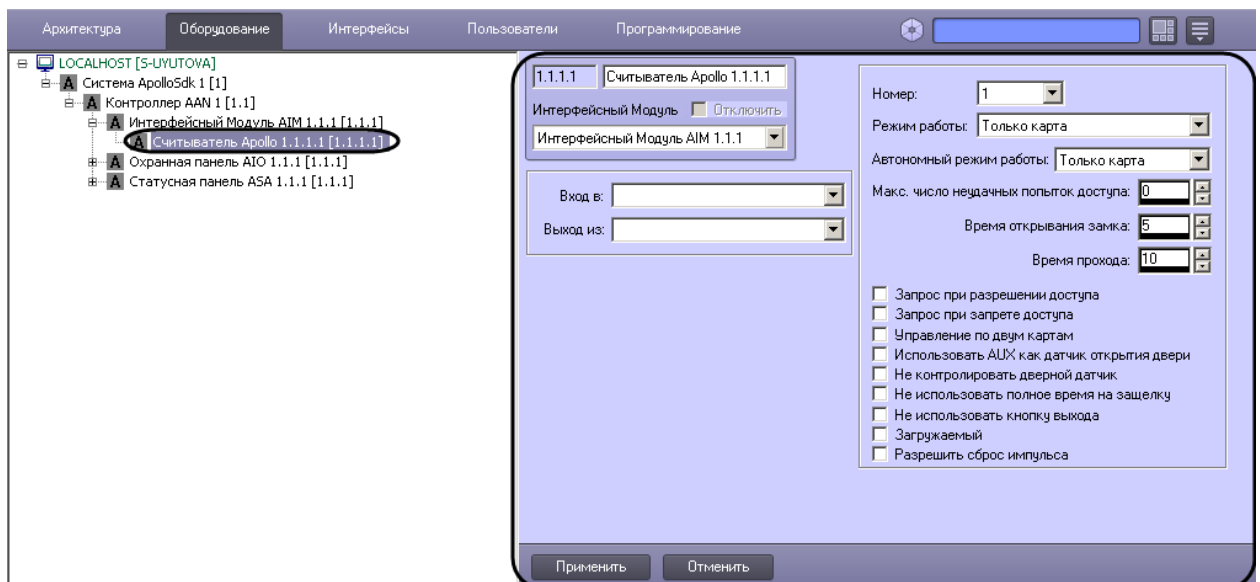

**Рис. 3.5–1 Объект Считыватель**

<span id="page-15-0"></span>Настройка считывателей проходит следующим образом:

1. Перейти на панель настроек объекта **Считыватель** ([Рис.](#page-15-1) 3.5–2).

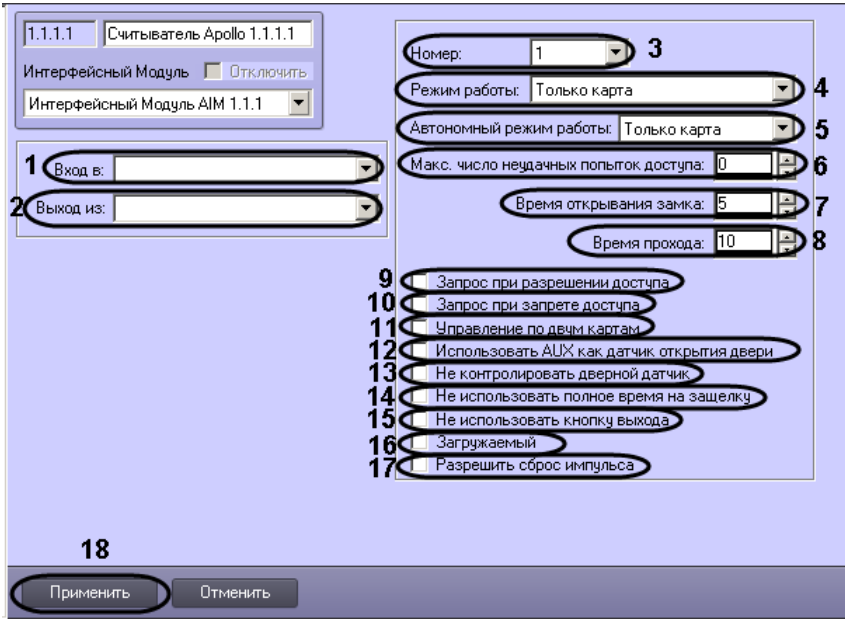

**Рис. 3.5–2 Панель настроек объекта Считыватель**

- <span id="page-15-1"></span>2. Из раскрывающегося списка **Вход в:** выбрать объект **Раздел**, соответствующий территории, расположенной со стороны выхода через считыватель (см. [Рис.](#page-15-1) 3.5–2, **1**).
- 3. Из раскрывающегося списка **Выход из:** выбрать объект **Раздел**, соответствующий территории, расположенной со стороны входа через считыватель (см. [Рис.](#page-15-1) 3.5–2, **2**).

*Примечание. Объекты Раздел создаются на базе объекта область на вкладке Программирование диалогового окна Настройка системы.*

4. Из раскрывающегося списка **Номер:** выбрать порядковый номер считывателя (см. [Рис.](#page-15-1) 3.5– [2,](#page-15-1) **3**).

5. Из раскрывающегося списка **Режим работы:** выбрать режим работы считывателя (см. [Рис.](#page-15-1)  [3.5](#page-15-1)–2, **4**, Таб. [3.5-1\)](#page-16-0).

<span id="page-16-0"></span>**Таб. 3.5-1 Режимы работы считывателя**

| Режим работы    |                                                      |
|-----------------|------------------------------------------------------|
|                 | 4<br>Описание режима работы                          |
|                 | Доступ закрыт для всех                               |
| 5<br>Закрыт     |                                                      |
| Только карта    | Доступ предоставляется по карте доступа              |
| ПИН или карта   | Доступ предоставляется по карте доступа или PIN-коду |
| ПИН и карта     | Доступ предоставляется по карте доступа и PIN-коду   |
| Открыт          | Доступ открыт для всех                               |
| Код организации | Доступ предоставляется по коду организации           |

- 6. Из раскрывающегося списка **Автономный режим работы:** выбрать режим работы считывателя при потере связи с контроллером (см. [Рис.](#page-15-1) 3.5–2, **5**, Таб. [3.5-1\)](#page-16-0).
- 7. В поле **Макс. число неудачных попыток доступа** ввести число неудачных попыток доступа, при превышении которого будет приходить сообщение **Попытка подбора** (см[. Рис.](#page-15-1) 3.5–2, **6**).
- 8. Ввести время в секундах, на которое замок будет открыт, в поле **Время открывания замка:** (см[. Рис.](#page-15-1) 3.5–2, **7**).
- 9. Ввести время в секундах, отводимое на проход, в поле **Время прохода:** (см. [Рис.](#page-15-1) 3.5–2, **8**).
- 10. Установить флажок **Запрос при разрешении доступа**, если необходимо при успешной попытке доступа отправлять запрос на предоставление доступа оператору (см[. Рис.](#page-15-1) 3.5–2, **9**).
- 11. Установить флажок **Запрос при запрете доступа**, если необходимо при неудачной попытке доступа отправлять запрос на предоставление доступа оператору (см. [Рис.](#page-15-1) 3.5–2, **10**).
- 12. Установить флажок **Управление по двум картам**, если необходимо предоставлять доступа по двум картам доступа (см. [Рис.](#page-15-1) 3.5–2, **11**).
- 13. Если требуется использовать дополнительный датчик *AUX* модуля *AIM* как датчик открытия двери, необходимо установить соответствующий флажок (см. [Рис.](#page-15-1) 3.5–2, **12**).
- 14. Если дверной датчик не нужно контролировать, необходимо установить соответствующий флажок (см. [Рис.](#page-15-1) 3.5–2, **13**).
- 15. Если не требуется ждать полное время прохода после поднесения карты к считывателю для замка типа «защелка», т.е. требуется закрывать замок сразу после закрытия двери, установить флажок **Не использовать полное время на защелку** (см. [Рис.](#page-15-1) 3.5–2, **14**).
- 16. Если требуется запретить использовать кнопку выхода на считывателе, установить соответствующий флажок (см[. Рис.](#page-15-1) 3.5–2, **15**).
- 17. По умолчанию карты записываются только в головной контроллер AAN. Если требуется, чтобы карты записывались не только в головной, но и в младшие контроллеры, чтобы при потере связи с главным контроллером считыватели могли работать автономно, следует установить соответствующий флажок (см[. Рис.](#page-15-1) 3.5–2, **16**).

*Примечание. Включение данной опции увеличивает время записи конфигурации.*

18. Если требуется разрешить сброс импульса, установить соответствующий флажок (см. [Рис.](#page-15-1)  [3.5](#page-15-1)–2, **17**)

19. Для сохранения внесенных изменений необходимо нажать кнопку **Применить** (см[. Рис.](#page-15-1)  [3.5](#page-15-1)–2, **18**).

Настройка считывателей интерфейсного модуля *AIM* завершена.

#### <span id="page-17-0"></span>5.1.1 **Настройка шлейфов охранной панели «AIO»**

Настройка шлейфов охранной панели *AIO* проходит на панели настроек соответствующего объекта. Объект **Шлейф** создается на базе объекта **Охранная панель AIO** ([Рис.](#page-17-1) 3.5–3).

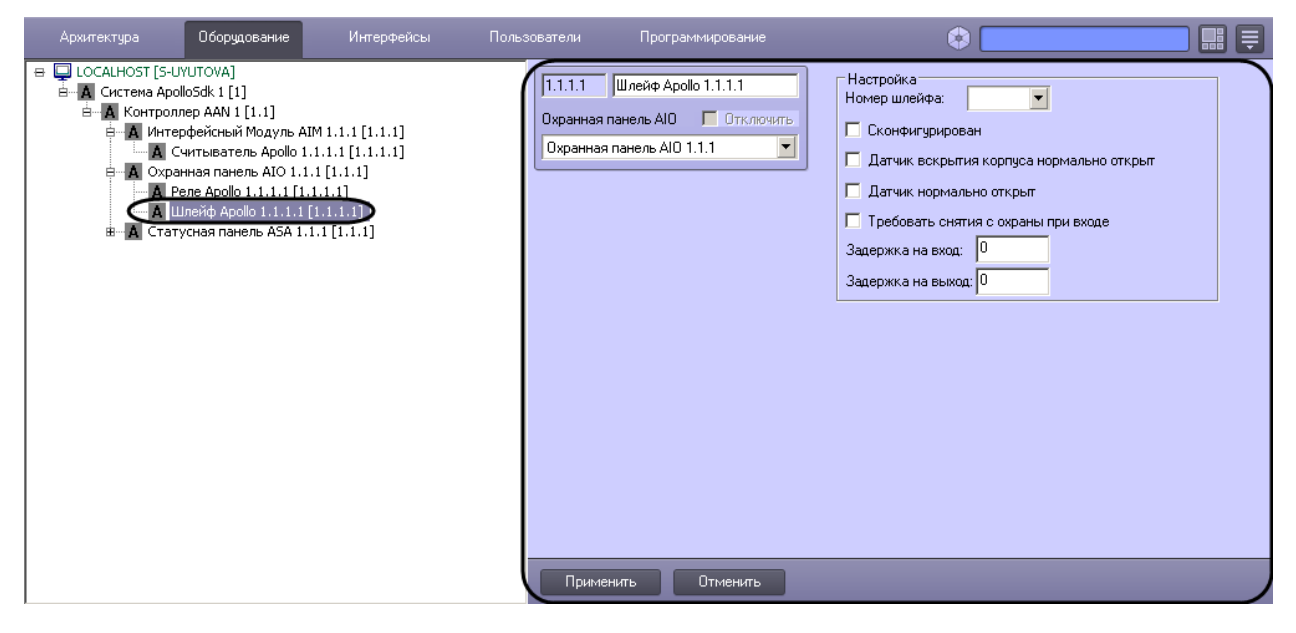

**Рис. 3.5–3 Объект Шлейф**

<span id="page-17-1"></span>Настройка шлейфов проходит следующим образом:

1. Перейти на панель настроек объекта **Шлейф** ([Рис.](#page-17-2) 3.5–4).

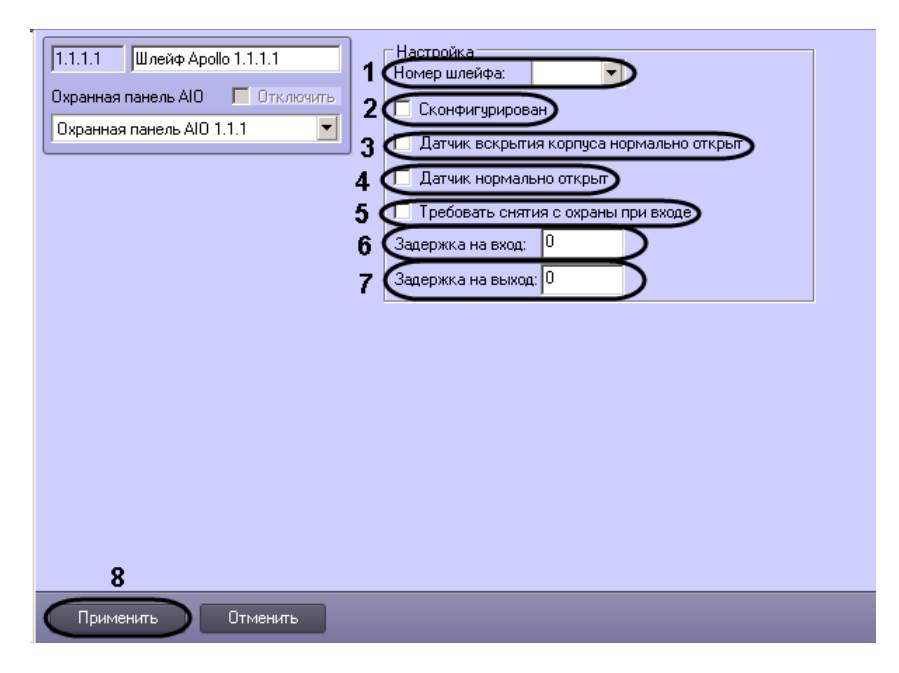

**Рис. 3.5–4 Панель настроек объекта Шлейф**

<span id="page-17-2"></span>2. Из раскрывающегося списка **Номер шлейфа:** выбрать порядковый номер шлейфа (см. [Рис.](#page-17-2)  [3.5](#page-17-2)–4, **1**).

- 3. Установить флажок **Сконфигурирован**, если шлейф находится в рабочем состоянии (см. [Рис.](#page-17-2) 3.5–4, **2**).
- 4. Установить флажок **Датчик вскрытия корпуса нормально открыт**, если необходимо получать события тревоги при разрушении или вскрытии корпуса датчика (см. [Рис.](#page-17-2) 3.5–4, **5**).
- 5. Установить флажок **Датчик нормально открыт**, если необходимо, чтобы шлейф находился в нормальном состоянии (не тревога) при разомкнутых контактах (см. [Рис.](#page-17-2) 3.5–4, **4**).
- 6. Если необходимо требовать снятие с охраны шлейфа при входе необходимо установить соответствующий флажок (см[. Рис.](#page-17-2) 3.5–4, **5**).
- 7. Ввести в поле **Задержка на вход:** значение в секундах, определяющее время для снятия шлейфа с охраны при входе (см[. Рис.](#page-17-2) 3.5–4, **6**).
- 8. Ввести в поле **Задержка на выход:** значение в секундах, определяющее время, при котором объект сможет совершить выход после постановки шлейфа на охрану (см[. Рис.](#page-17-2)  [3.5](#page-17-2)–4, **7**).
- 9. Для сохранения внесенных изменений необходимо нажать кнопку **Применить** (см[. Рис.](#page-15-1)  [3.5](#page-15-1)–2, **8**).

Настройка шлейфов охранной панели *AIO* завершена.

#### <span id="page-18-0"></span>5.1.2 **Настройка реле охранной панели «AIO»**

Настройка реле охранной панели *AIO* проходит на панели настроек соответствующего объекта. Объект **Реле** создается на базе объекта **Охранная панель AIO** ([Рис.](#page-18-1) 3.5–5).

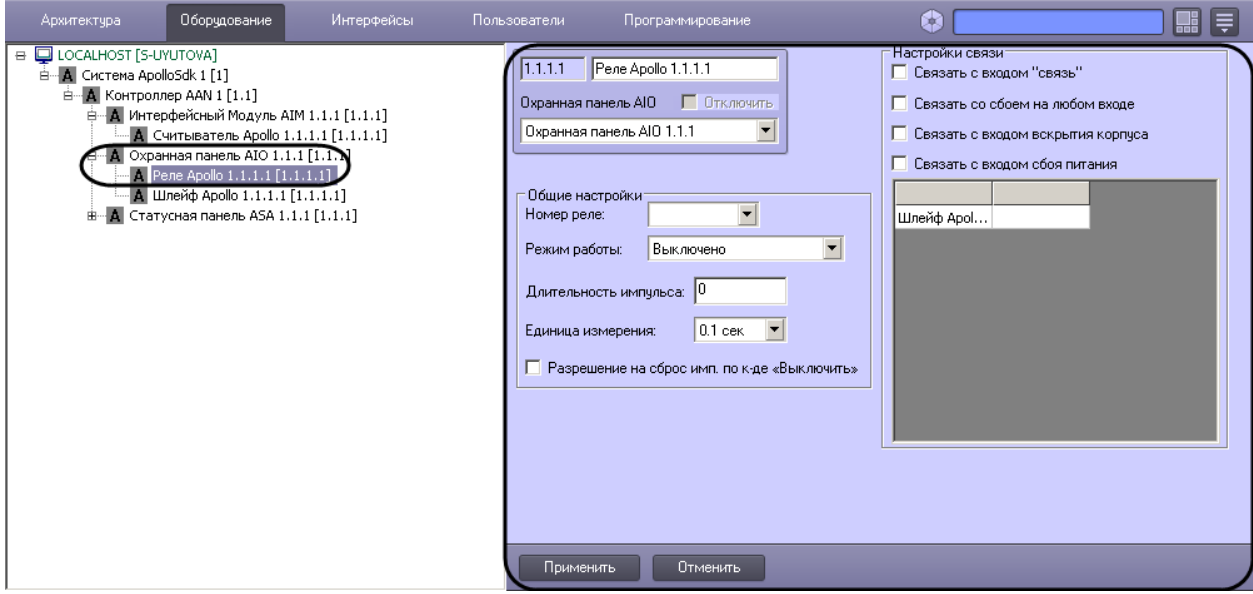

**Рис. 3.5–5 Объект Реле**

<span id="page-18-1"></span>Настройка реле проходит следующим образом:

1. Перейти на панель настроек объекта **Реле** ([Рис.](#page-19-0) 3.5–6).

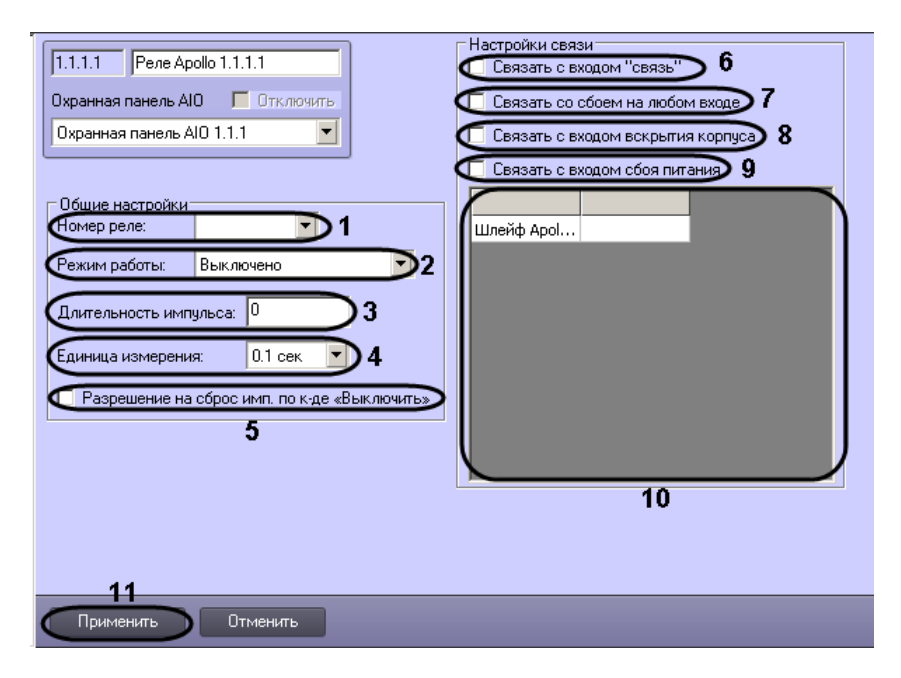

**Рис. 3.5–6 Панель настроек объекта Реле**

- <span id="page-19-0"></span>2. Из раскрывающегося списка **Номер реле:** выбрать порядковый номер реле (см[. Рис.](#page-19-0) 3.5–6, **1**).
- 3. Из раскрывающегося списка **Режим работы:** выбрать режим работы реле (см. [Рис.](#page-19-0) 3.5–6, **2**, Таб. [3.5-2\)](#page-19-1).

#### <span id="page-19-1"></span>**Таб. 3.5-2 Режимы работы реле**

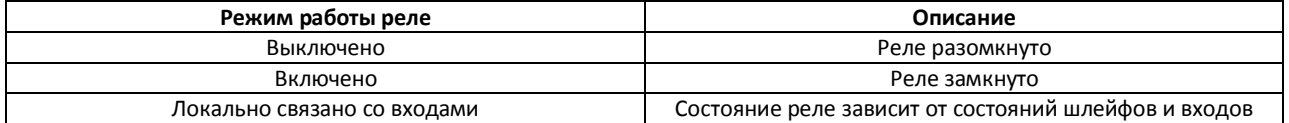

- 4. Установить длительности импульса:
	- 4.1 Из раскрывающегося списка **Единица измерения:** выбрать режим единицу измерения длительности импульса (см[. Рис.](#page-19-0) 3.5–6, **4**).
	- 4.2 В поле **Длительности импульса** установить значение в выбранных единицах, определяющее длительность импульса (см. [Рис.](#page-19-0) 3.5–6, **3**).
- 5. Если необходимо включить возможность сброса импульса при смене режима работы на **Выключено**, установить флажок **Разрешение на сброс имп. по к-де «Выключить»** (см[. Рис.](#page-19-0)  [3.5](#page-19-0)–6, **5**).
- 6. Установить флажок **Связать с входом "связь"**, если необходимо, чтобы реле реагировало на состояния входа **Связь** (см[. Рис.](#page-19-0) 3.5–6, **6**).
- 7. Установить флажок **Связать со сбоем на любом входе**, если необходимо, чтобы реле реагировало на сбой любого из входов (см. [Рис.](#page-19-0) 3.5–6, **7**).
- 8. Установить флажок **Связать с входом вскрытия корпуса**, если необходимо, чтобы реле реагировало на состояния корпуса охранной панели (см. [Рис.](#page-19-0) 3.5–6, **8**).
- 9. Установить флажок **Связать с входом сбоя питания**, если необходимо, чтобы реле реагировало на состояние питания охранной панели (см[. Рис.](#page-19-0) 3.5–6, **9**).
- 10. Настроить взаимодействие реле и шлейфов (см. [Рис.](#page-19-0) 3.5–6, **10**). В столбце **Действие** выбрать состояния шлейфов, при которых реле будет замыкаться [\(Таб.](#page-19-2) 3.5-3).

<span id="page-19-2"></span>**Таб. 3.5-3 Взаимодействие реле и шлейфов**

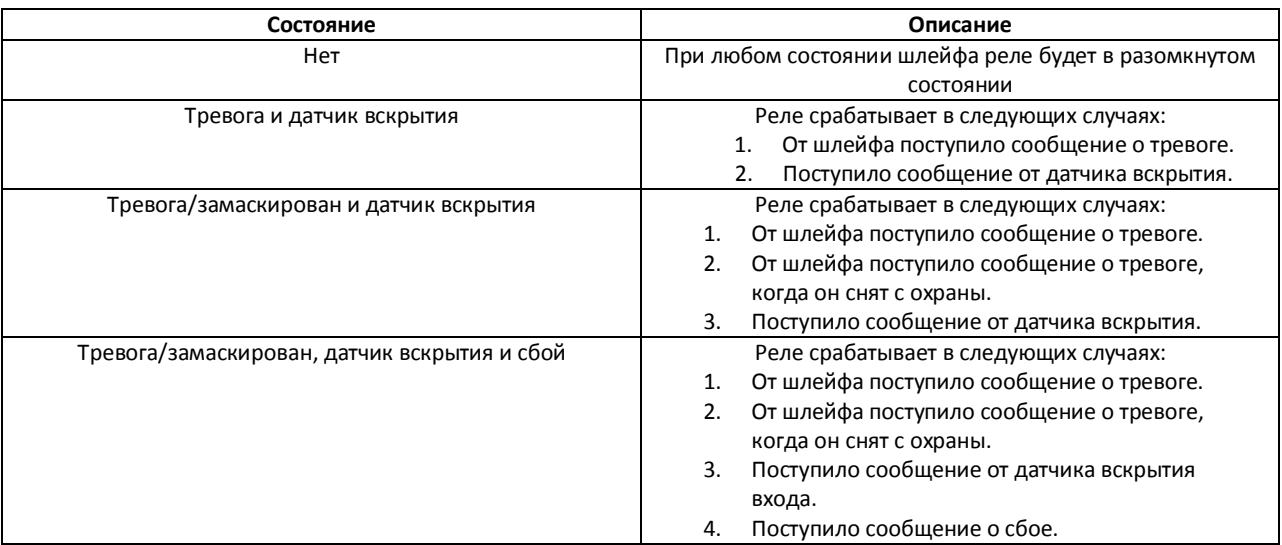

11. Для сохранения внесенных изменений необходимо нажать кнопку **Применить** (см[. Рис.](#page-19-0)  [3.5](#page-19-0)–6, **11**).

Настройка реле охранной панели *AIO* завершена.

#### <span id="page-20-0"></span>5.1.3 **Настройка датчиков статусной панели «ASA»**

Настройка датчиков статусной панели *ASA* проходит на панели настроек объекта **Лампочка**. Данный объект создается на базе объекта **Статусная панель ASA** ([Рис.](#page-20-1) 3.5–7).

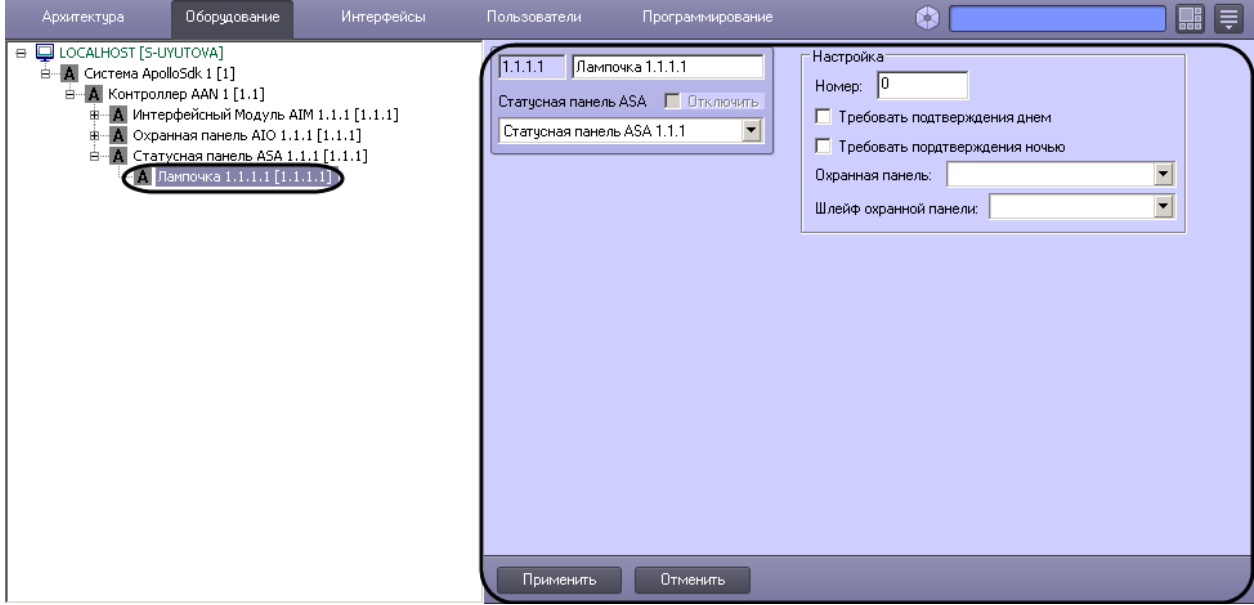

**Рис. 3.5–7 Объект Лампочка**

<span id="page-20-1"></span>Настройка датчиков статусной панели *ASA* проходит следующим образом:

1. Перейти на панель настроек объекта **Лампочка** ([Рис.](#page-21-2) 3.5–8).

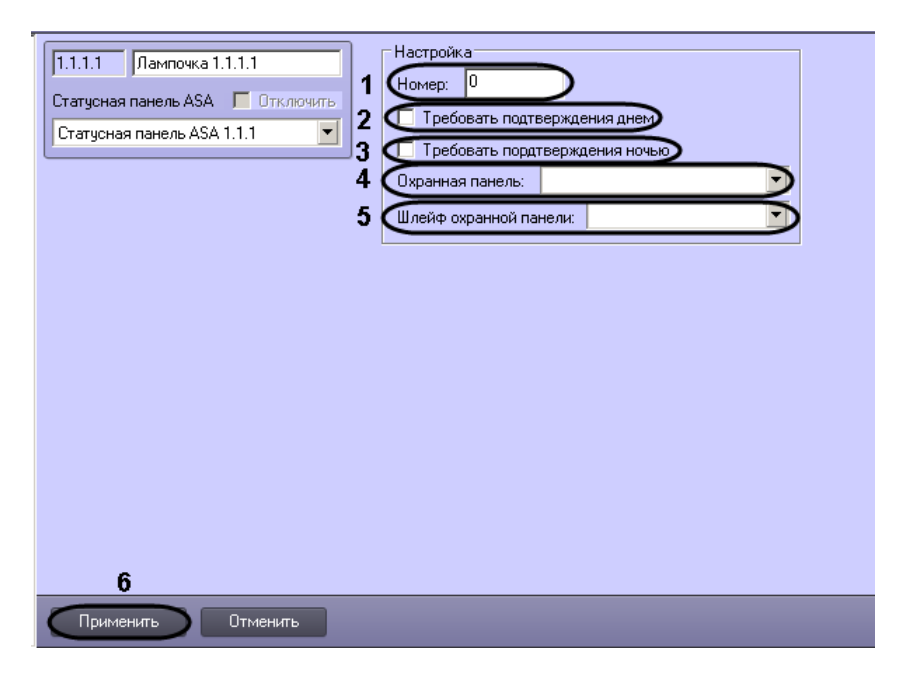

**Рис. 3.5–8 Панель настроек объекта Лампочка**

- <span id="page-21-2"></span>2. В поле **Номер:** необходимо ввести порядковый номер датчика (см. [Рис.](#page-21-2) 3.5–8, **1**).
- 3. Если требуется днем подтверждать тревогу необходимо установить флажок **Требовать подтверждения днем** (см[. Рис.](#page-21-2) 3.5–8, **2**).
- 4. Если требуется ночью подтверждать тревогу необходимо установить флажок **Требовать подтверждения ночью** (см[. Рис.](#page-21-2) 3.5–8, **3**).
- 5. Выбрать охранную панель, к которой относится данный датчик, из соответствующего раскрывающегося списка (см. [Рис.](#page-21-2) 3.5–8, **4**).
- 6. Выбрать шлейф охранной панели, к которому относится данный датчик, из соответствующего раскрывающегося списка (см. [Рис.](#page-21-2) 3.5–8, **5**).
- 7. Для сохранения внесенных изменений необходимо нажать кнопку **Применить** (см[. Рис.](#page-19-0)  [3.5](#page-19-0)–6, **11**).

Настройка реле охранной панели *AIO* завершена.

# <span id="page-21-0"></span>**6 Работа с модулем интеграции «ApolloSDK»**

#### <span id="page-21-1"></span>**6.1 Общие сведения о работе с модулем «ApolloSDK»**

Для работы с модулем интеграции *ApolloSDK* используются следующие интерфейсные объекты:

- 1. **Карта**;
- 2. **Протокол событий**;
- 3. **Служба пропускного режима**;
- 4. **Фотоидентификация**.

Сведения по настройке данных интерфейсных объектов приведены в документах *ПК Интеллект: Руководство Администратора, Руководство пользователя программным модулем «Служба пропускного режима» и Руководство по настройке и работе с модулем «Фотоидентификация»*.

Работа с интерфейсными объектами подробно описана в документе *ПК Интеллект: Руководство Оператора*.

# <span id="page-22-0"></span>**6.2 Управление контроллером «AAN»**

Управление контроллером *AAN* осуществляется в интерактивном окне **Карта** с использованием функционального меню соответствующего объекта [\(Рис.](#page-22-3) 6.2–1):

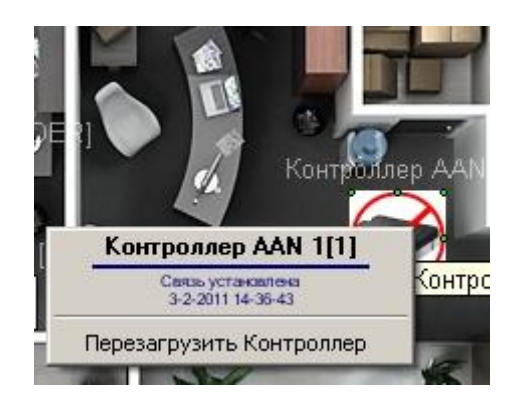

**Рис. 6.2–1 Функциональное меню объекта Контроллер AAN**

<span id="page-22-3"></span>Для сброса настроек контроллера необходимо в функциональном меню объекта **Контроллер AAN** выбрать пункт **Перезагрузить Контроллер** (см[. Рис.](#page-22-3) 6.2–1).

#### <span id="page-22-1"></span>**6.3 Управление считывателями интерфейсного модуля «AIM»**

Управление считывателями модуля интеграции *ApolloSDK* осуществляется в интерактивном окне **Карта** с использованием функционального меню объекта **Считыватель** ([Рис.](#page-22-4) 6.3–1, [Рис.](#page-22-5) 6.3–2).

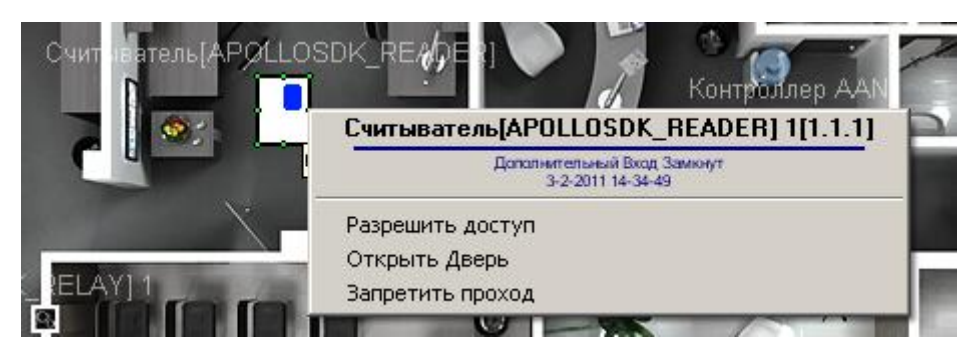

**Рис. 6.3–1 Функциональное меню объекта Считыватель**

#### <span id="page-22-5"></span><span id="page-22-4"></span>**Рис. 6.3–2 Описание команд функционального меню объекта Считыватель**

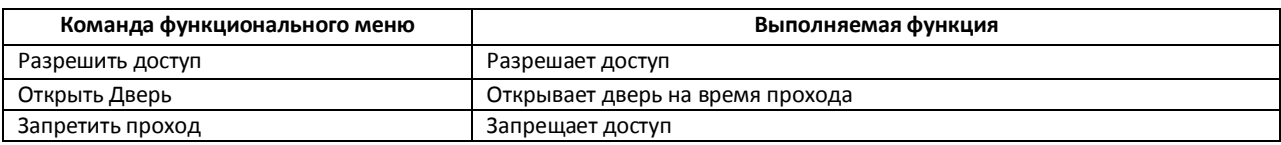

#### <span id="page-22-2"></span>**6.4 Управление шлейфами охранной панели «AIO»**

Управление шлейфами охранной панели *AIO* осуществляется в интерактивном окне **Карта** с использованием функционального меню объекта **Шлейф** ([Рис.](#page-23-1) 6.4–1, [Рис.](#page-23-2) 6.4–2).

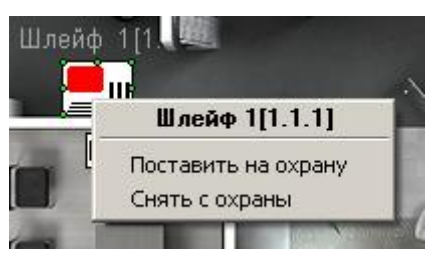

#### **Рис. 6.4–1 Функциональное меню объекта Шлейф**

#### <span id="page-23-2"></span><span id="page-23-1"></span>**Рис. 6.4–2 Описание команд функционального меню объекта Шлейф**

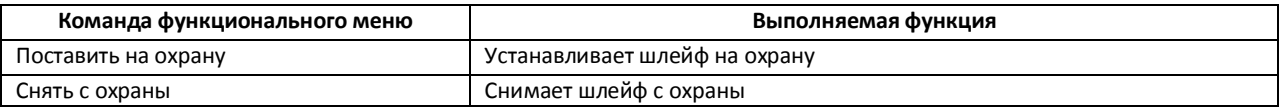

# <span id="page-23-0"></span>**6.5 Управление реле охранной панели «AIO»**

Управление реле охранной панели *AIO* осуществляется в интерактивном окне **Карта** с использованием функционального меню объекта **Реле** ([Рис.](#page-23-3) 6.5–1).

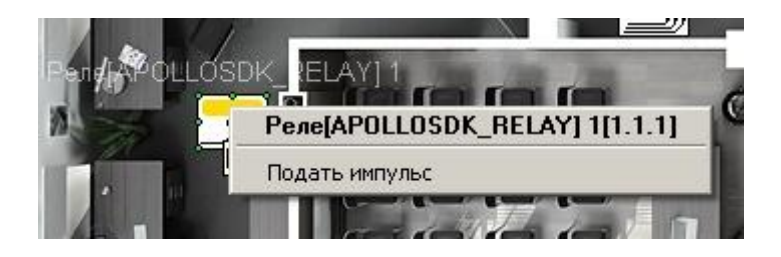

**Рис. 6.5–1 Функциональное меню объекта Реле**

<span id="page-23-3"></span>Для подачи импульса необходимо в функциональном меню объекта **Реле** выбрать пункт **Подать импульс** (см. [Рис.](#page-23-3) 6.5–1).